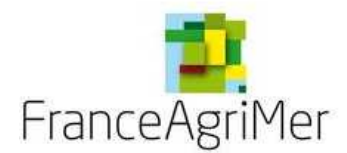

Direction Marché Etudes et Prospectives Service Analyse économique des filières Unité Elevage

# GUIDE D'INSCRIPTION AU TELESERVICE VISIOLAIT

Pour toute question contacter Mme Catherine ERNOULT-TOMASSO au 01 73 30 31 18. ou à l'adresse mail : ventedirectlait@franceagrimer.fr.

## **Sommaire**

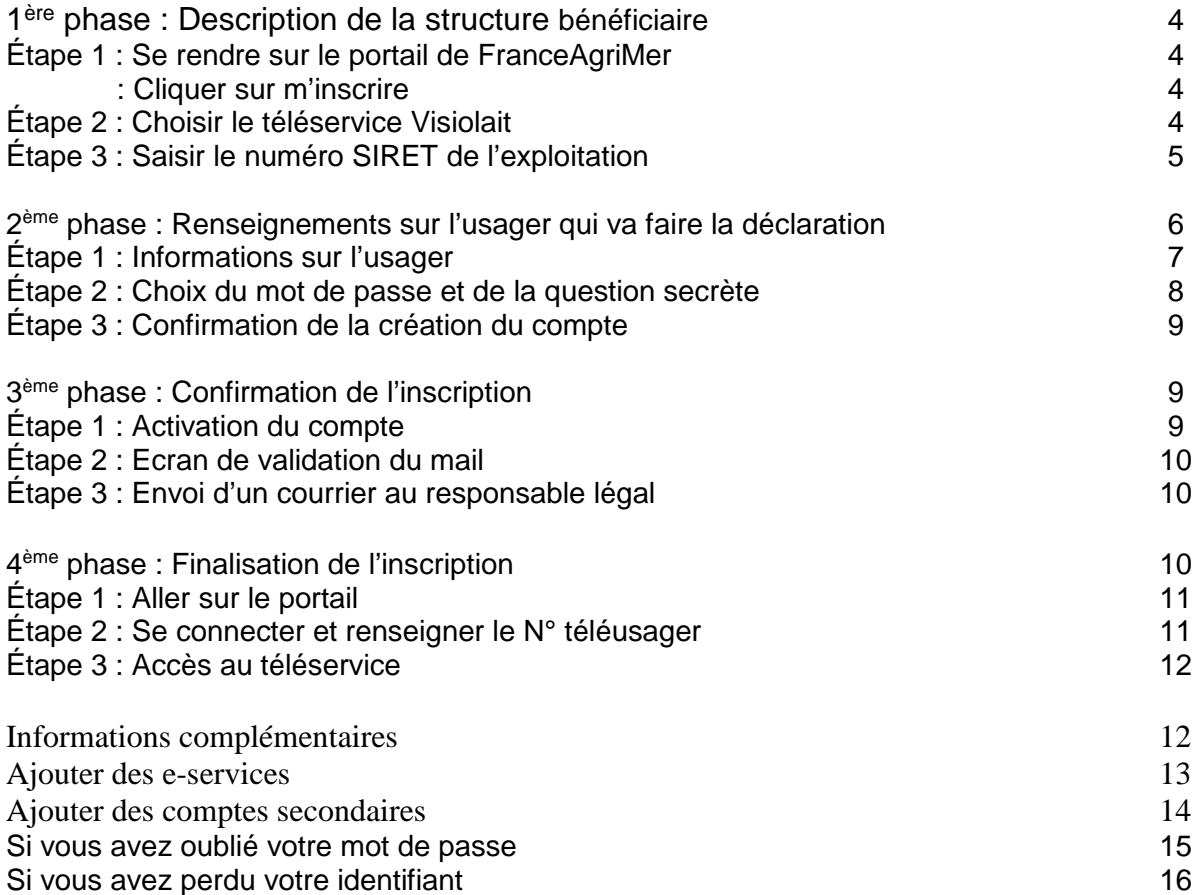

L'inscription se déroule en 4 parties :

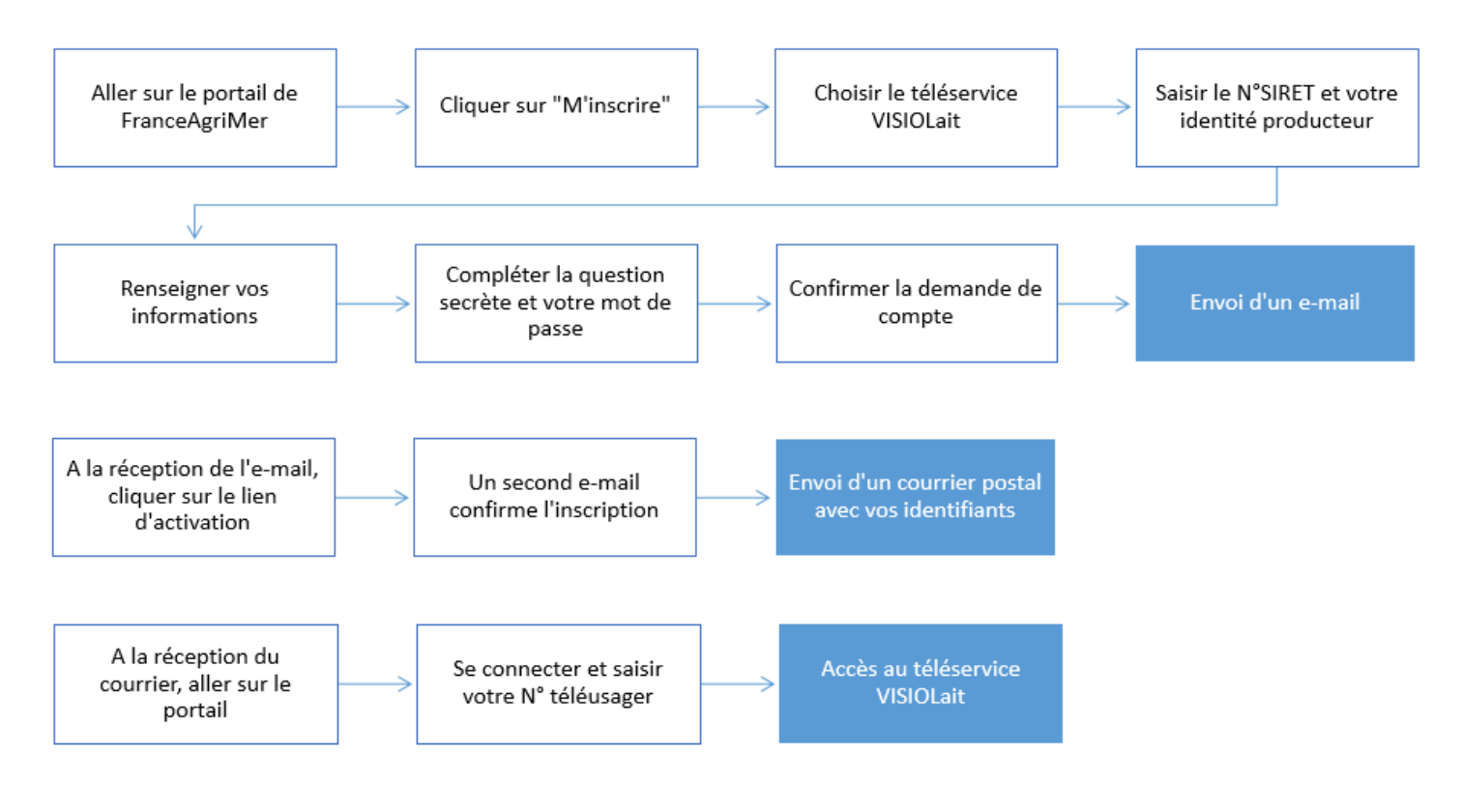

(Ne sera saisi qu'une seule fois)

Schéma du processus d'inscription au téléservice Visiolait

# 1<sup>ère</sup> phase : Description de la structure bénéficiaire

## Étape 1 : Se rendre sur le portail de FranceAgriMer

#### L'adresse du portail est : https://portailweb.franceagrimer.fr/portail/

## Cliquer sur « **M'inscrire** »

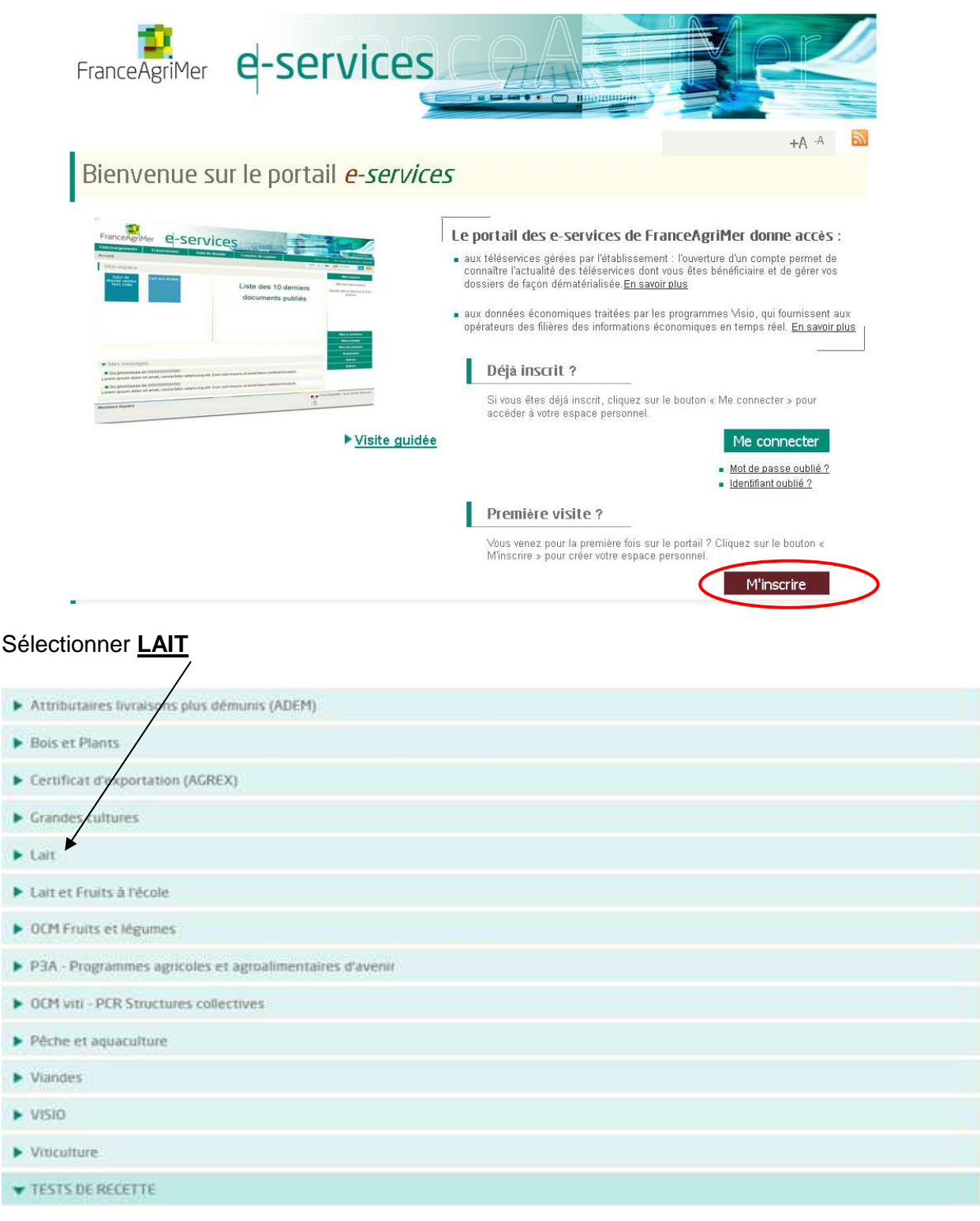

Étape 2 : choisir le téléservice « visiolait » vous devez le sélectionner.

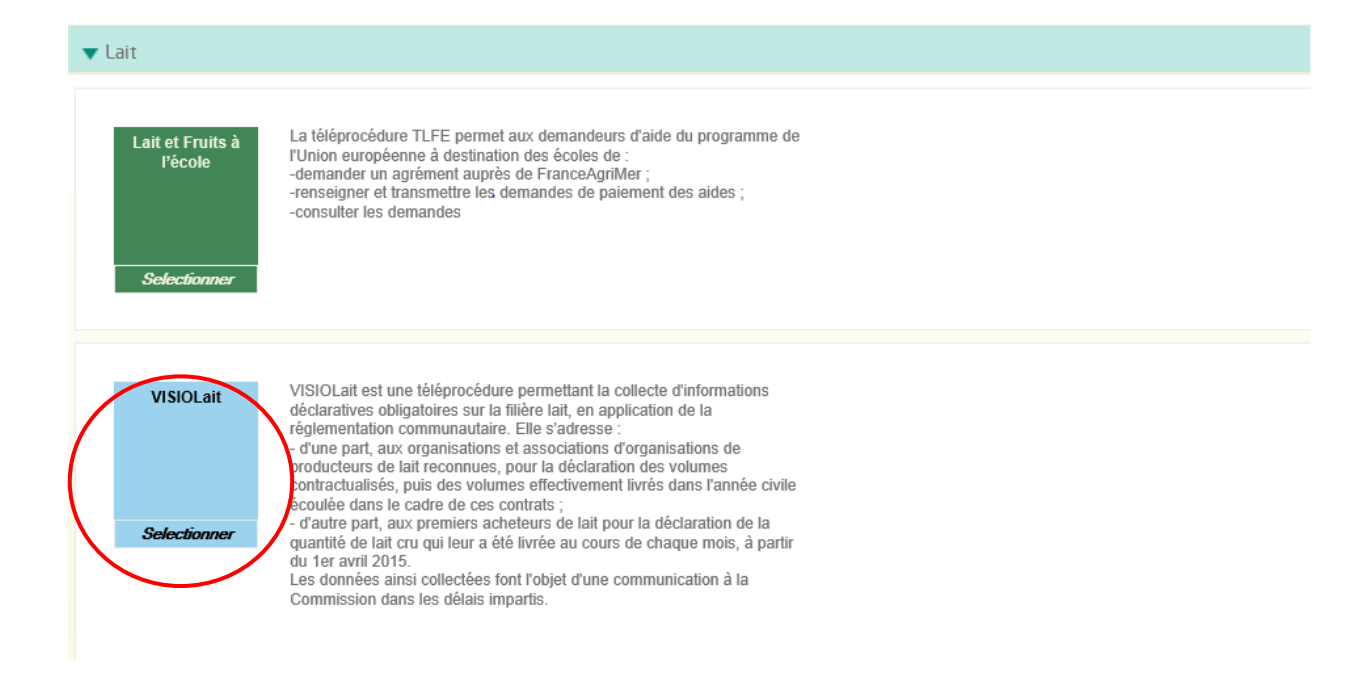

#### Étape 3 : Saisir le **n° Siret** de l'exploitation laitière (il comporte 14 chiffres)

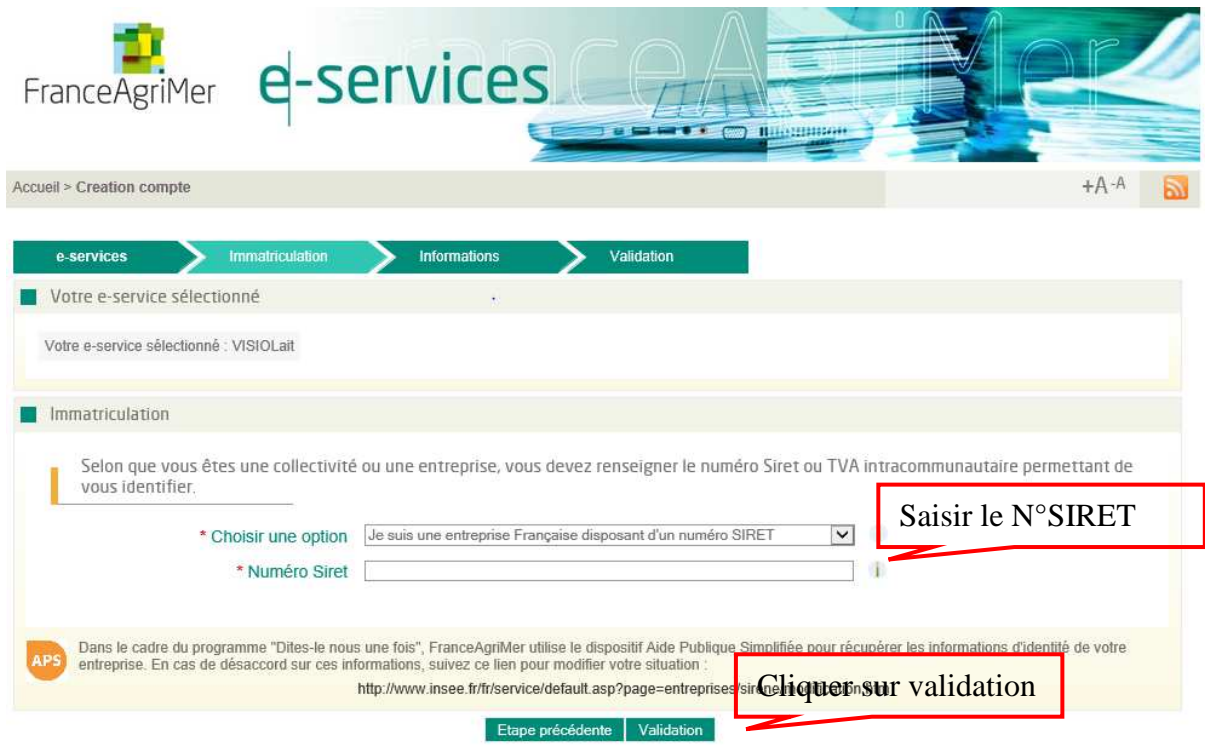

L'écran suivant est pré-rempli à partir des informations déclarées à l'INSEE. Ces informations ne sont pas modifiables.

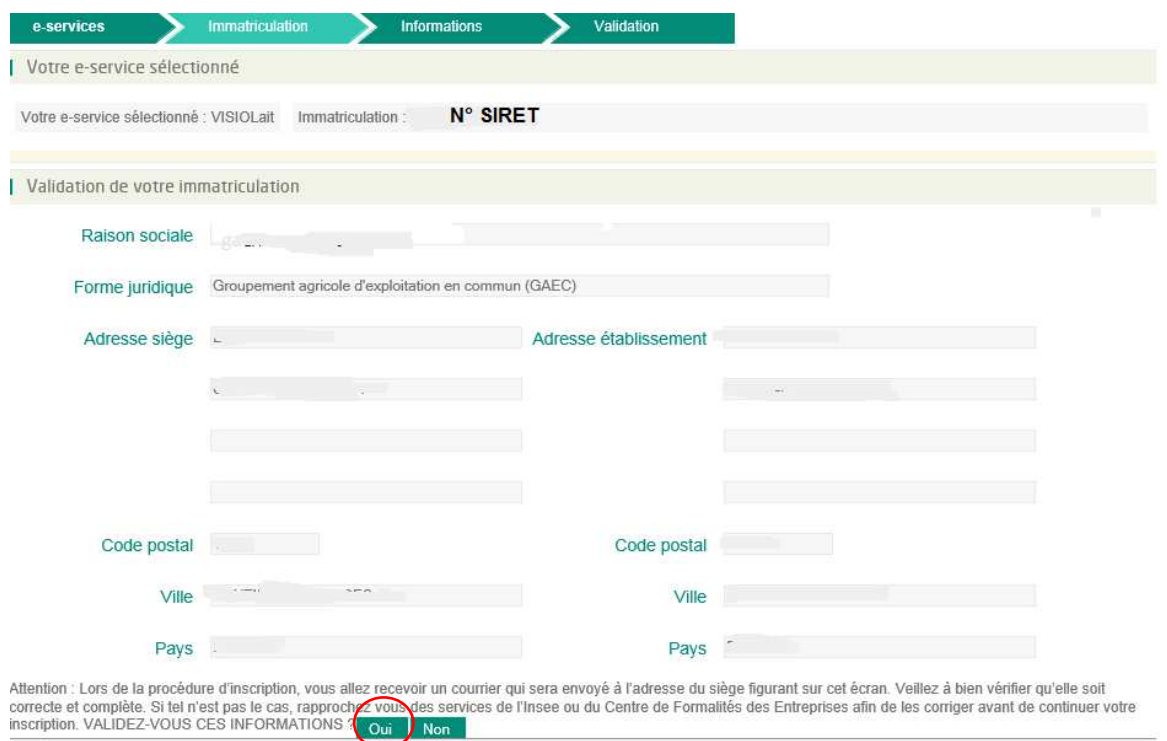

Valider pour continuer l'inscription.

Si une modification est nécessaire (changement de raison sociale, de forme juridique ou d'adresse du siège), il faut que le demandeur se rapproche du centre de formalités des entreprises (CFE).

Si le Siret est fermé, c'est-à-dire qu'une date de cessation d'activité a été enregistrée par le CFE, il n'est pas possible de créer un compte portail.

## **2 ème phase : renseignements sur l'usager qui va faire la déclaration**

#### Étape 1 : information sur l'usager

Renseigner les informations suivantes.

Les champs comportant un astérisque rouge (\*) en début ligne sont obligatoires. Certaines informations sont pré-remplies comme l'adresse de correspondance, le code postal et la ville.

#### Elles peuvent être modifiées.

Merci de saisir votre adresse professionnelle de correspondance ainsi que vos téléphones et courriels professionnels

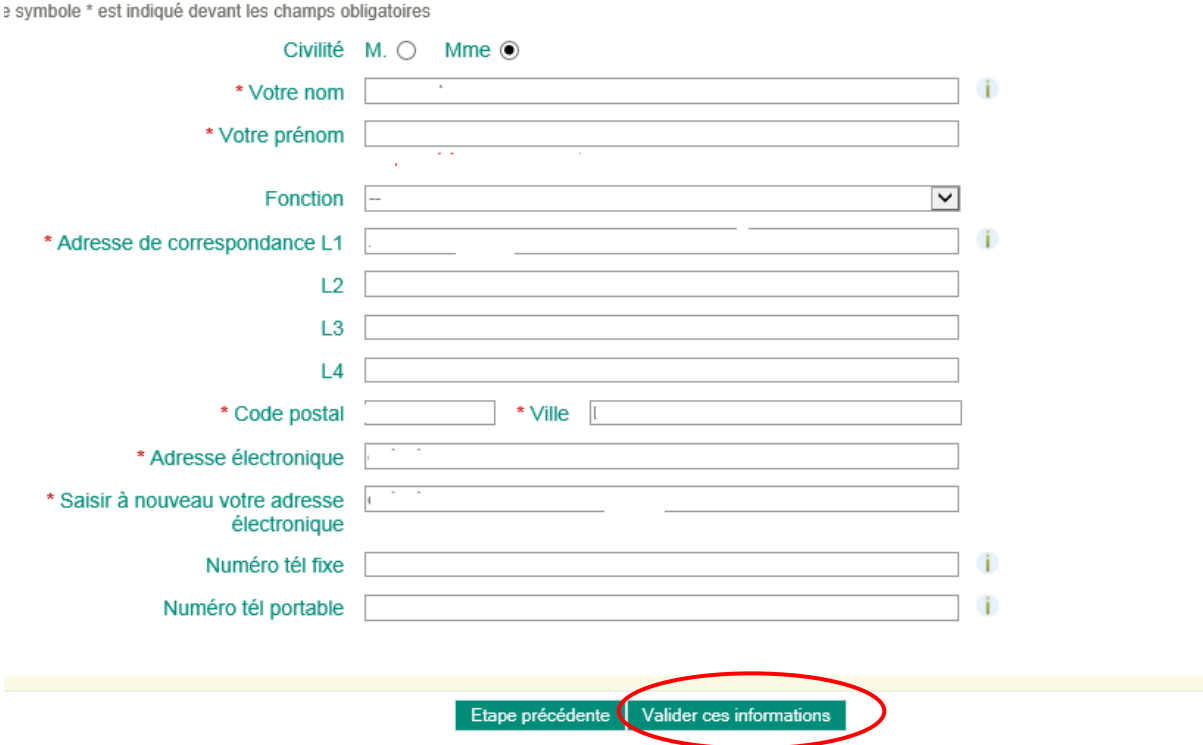

Valider pour continuer l'inscription.

Étape 2 : Choix du mot de passe et de la question secrète

Un récapitulatif des informations saisies est présenté dans le 1<sup>er</sup> bloc Renseigner les informations.

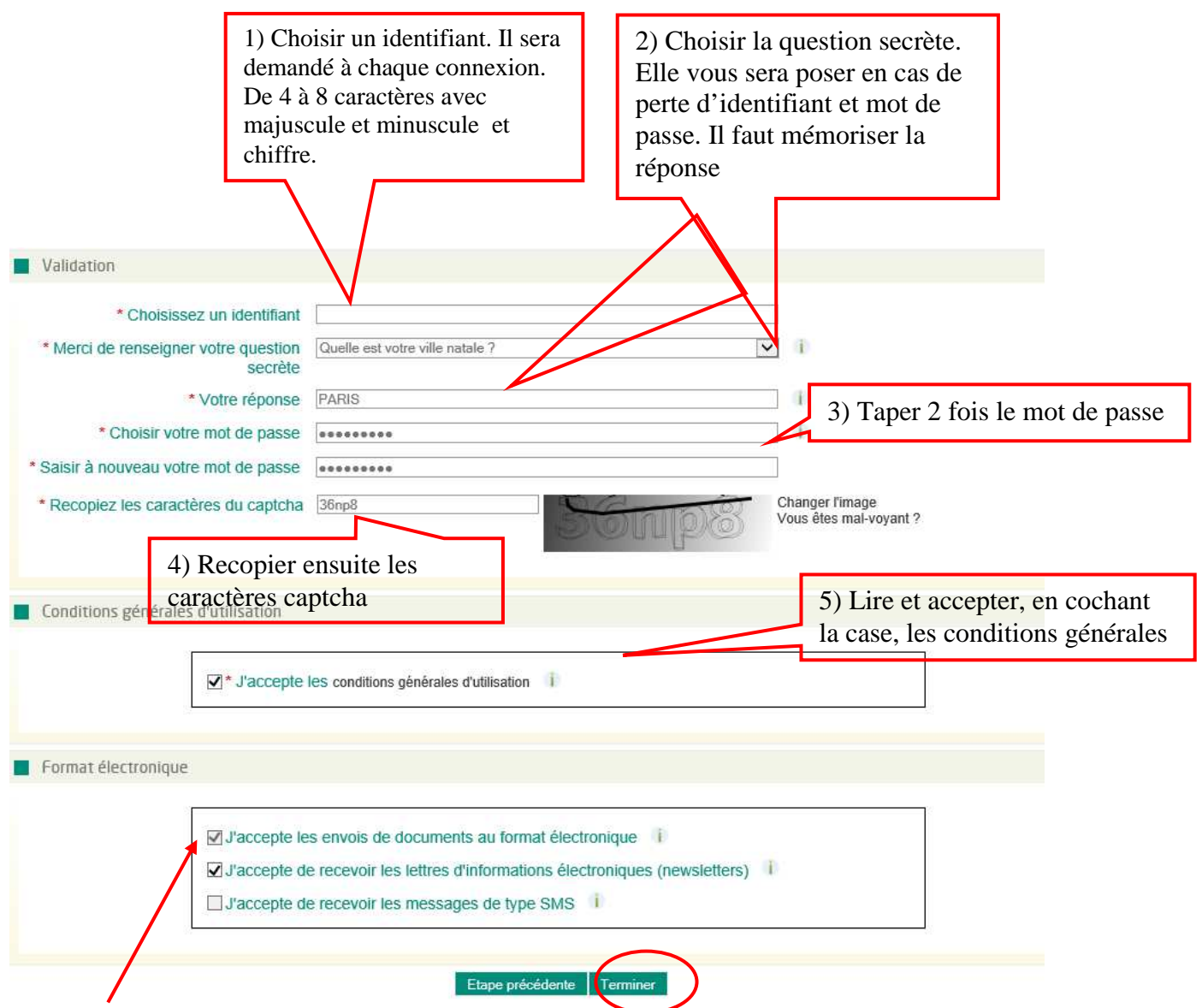

Cochez la première ligne

Le mot de passe ne sera communiqué dans aucun document support, il est propre à chaque usager. Il doit être composé d'au **moins 8 caractères** et contenir **trois critères parmi les suivants :** 

- Chiffres décimaux (0 à 9).
- Minuscule sans accent (de a à z)
- Majuscule sans accent (de A à Z)
- Caractère non alphanumérique : (% ! @ Etc.

Il est possible de changer l'image si vous n'arrivez pas à voir les caractères.

La case « J'accepte les envois de documents au format électronique » est automatiquement sélectionné étant donné que toutes les informations et accusés de réception sont envoyés par e-mail.

Les cases : « J'accepte de recevoir les lettres d'informations électroniques (newsletters) » et « J'accepte de recevoir les messages de type SMS » sont facultatives mais pré-remplies en fonction des informations issues de l'inscription. Par exemple, si lors de l'inscription, la personne renseigne son numéro de téléphone, la case « J'accepte de recevoir les messages de type SMS » sera pré-remplie.

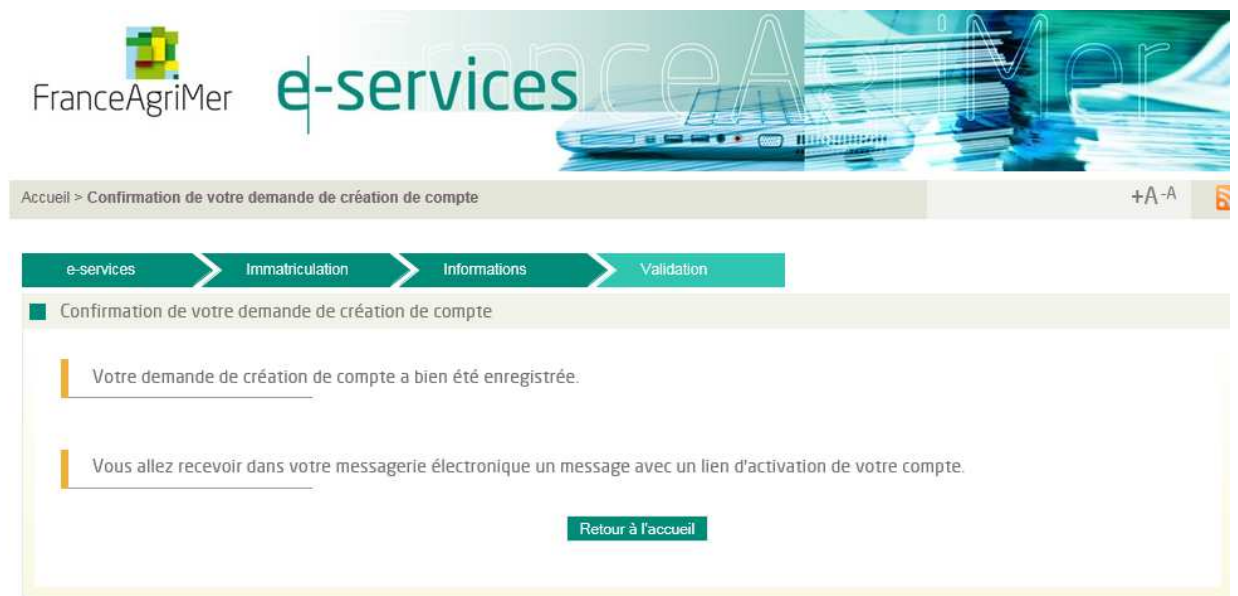

Un mail est envoyé automatiquement à l'adresse mail renseignée lors de l'inscription au moment de la validation de l'inscription.

## 3<sup>ème</sup> phase : confirmation de l'inscription

Étape 1 : Activation du compte

Aller sur la boite mail indiquée lors de l'inscription

Ouvrir le mail en provenance de « Portail e-services FranceAgriMer » ayant pour objet « Portail e-services FranceAgriMer - Demande de confirmation e-mail utilisateur ». Le message cidessous s'affiche.

Cliquer sur « **Cliquez ici pour confirmer** » afin de finaliser votre inscription.

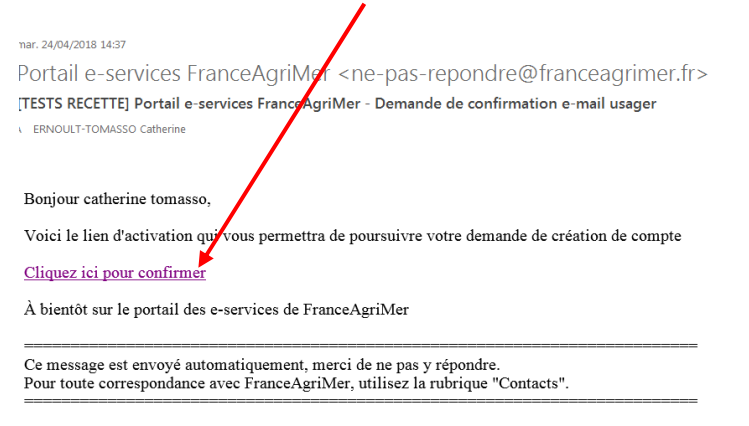

Note : Si le lien de confirmation ne fonctionne pas, il est possible que votre messagerie soit responsable de ce problème. Si vous ne parvenez pas à cliquer sur le lien ou si une partie du lien a été coupée, veuillez copie

Vous serez ensuite redirigé vers le portail et devrez valider une nouvelle fois les informations saisies lors de l'inscription.

#### Étape 2 : Ecran de validation de l'adresse mail

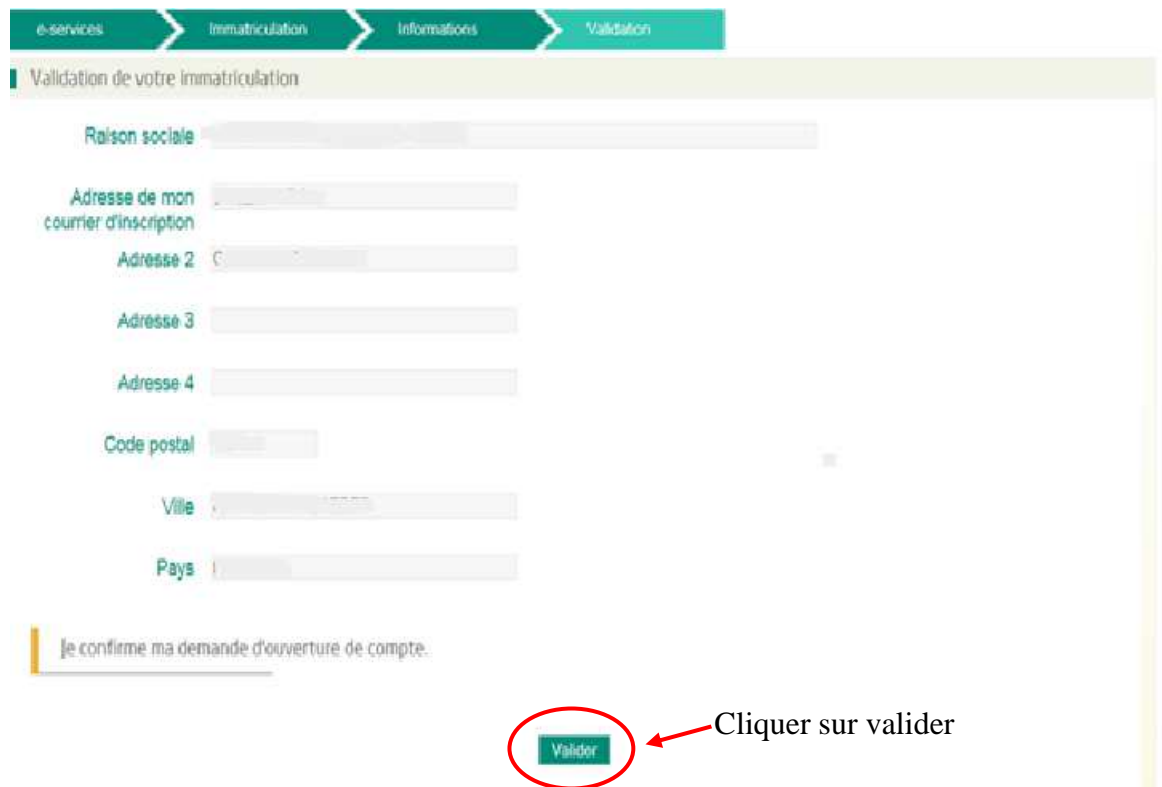

Un second mail est envoyé. Il précise l'identifiant et le téléservice sélectionné. La réception de ce message permet de matérialiser que la 3<sup>ème</sup> phase est terminée.

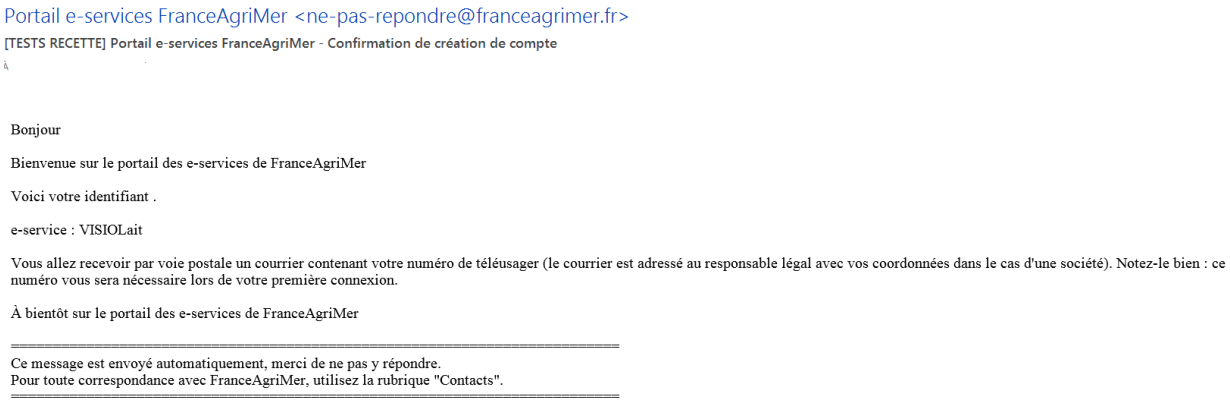

Étape 3 : Envoi d'un courrier à la structure juridique

Un numéro de téléusager sera envoyé par voie postale à l'adresse de l'exploitation. Ce numéro sera utile et nécessaire pour la seconde connexion et bénéficier des services de Visiolait.

# **4 ème phase : finalisation de l'inscription**

#### Dès réception du courrier, aller sur l'accueil du portail Cette fois-ci, cliquer sur **« Me connecter »**

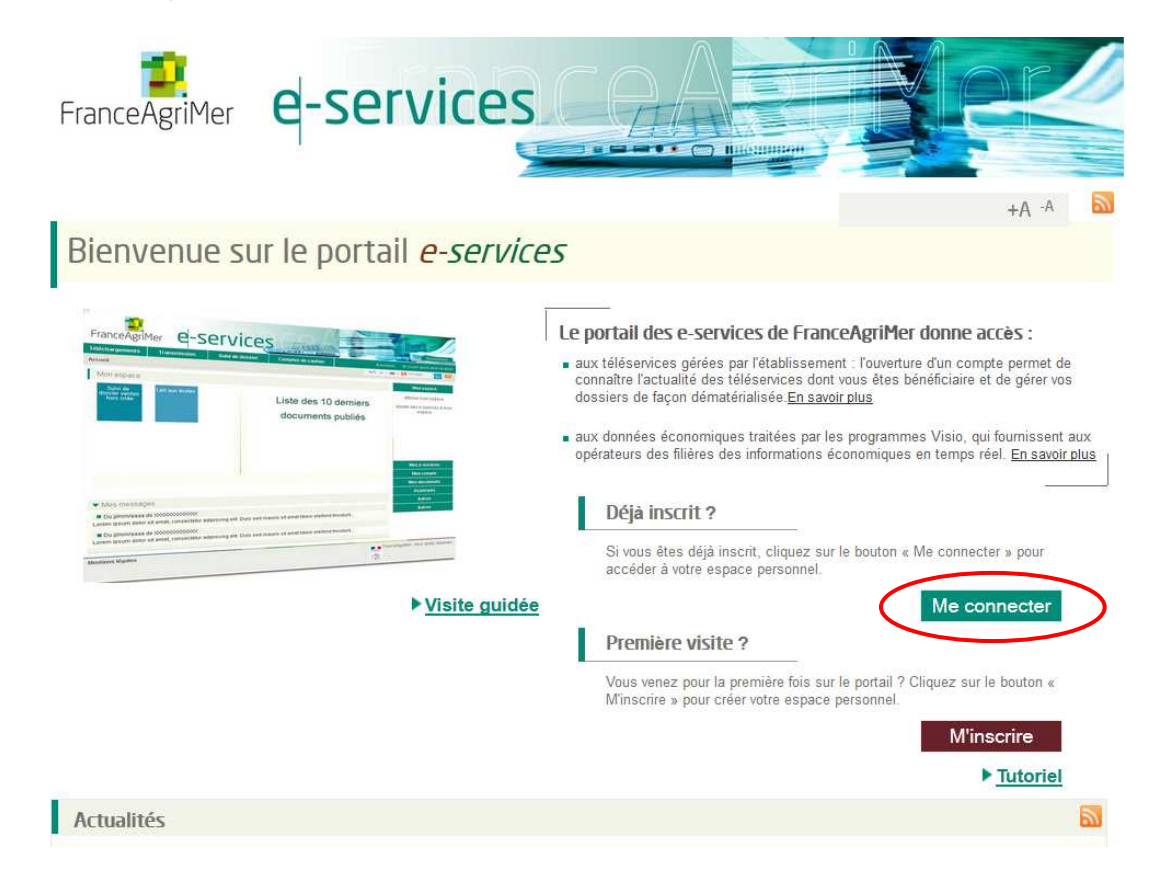

#### Étape 2 : Se connecter au e-service

.Renseignez votre identifiant et votre mot de passe dans les champs prévus à cet effet.

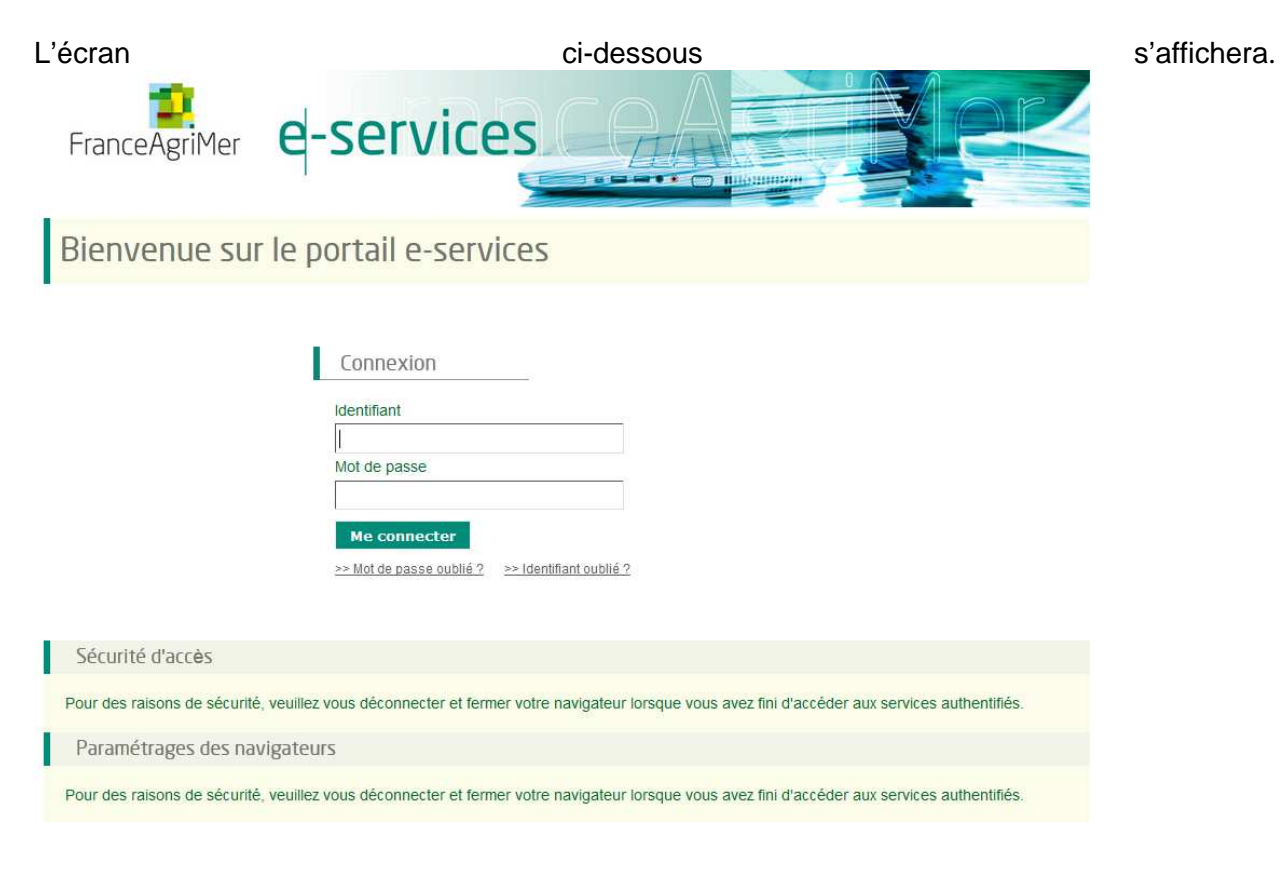

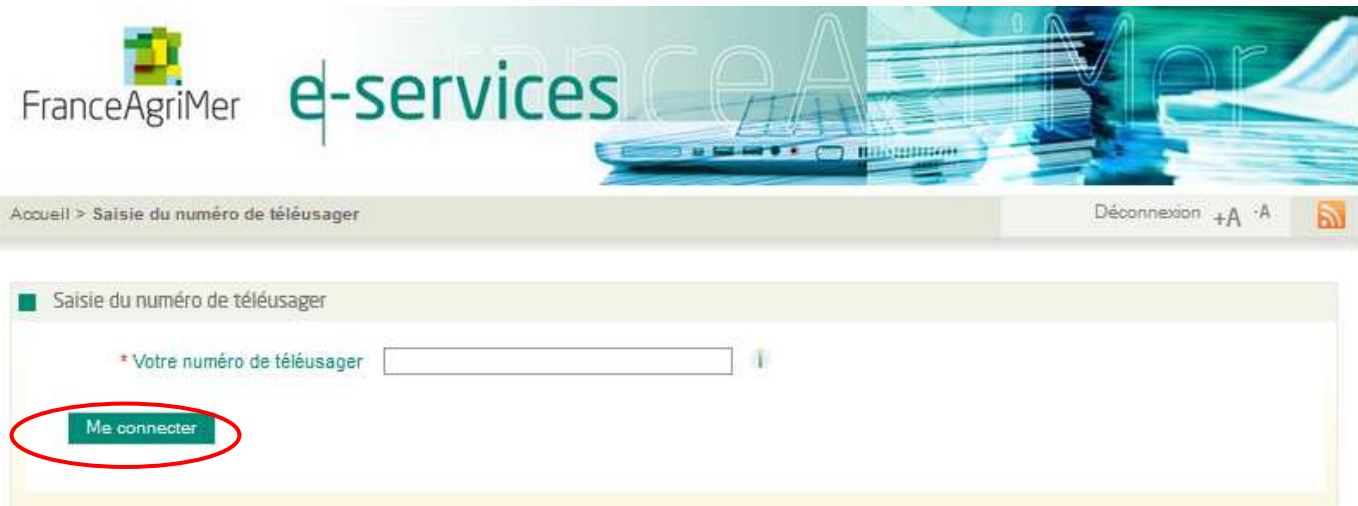

Il permet de saisir le numéro de téléusager qui a été transmis par voie postale. Il est à usage unique et ne sera plus demandé par la suite. Puis cliquer sur « Me connecter »

#### Étape 3 : Accès au téléservice

L'écran suivant s'affichera. Il correspond aussi à l'écran d'accueil des connexions suivantes après identification.

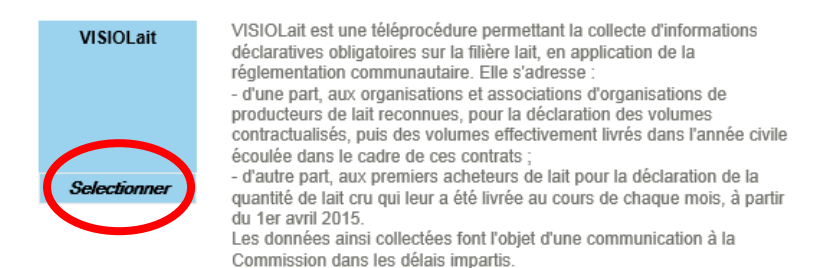

Cliquer sur la boite visiolait et accéder au téléservice.

#### Informations complémentaires

Ajouter des e-services

Le portail FranceAgriMer permet de demander l'accès aux différents téléservices gérés par FranceAgriMer. Ainsi, sans nouvelle inscription, vous pouvez demander l'accès à un autre téléservice une fois votre inscription terminée.

Pour se faire il vous suffit de cliquer sur **PLUS D'E-SERVICES** dans la catégorie **MES E-SERVICES :** 

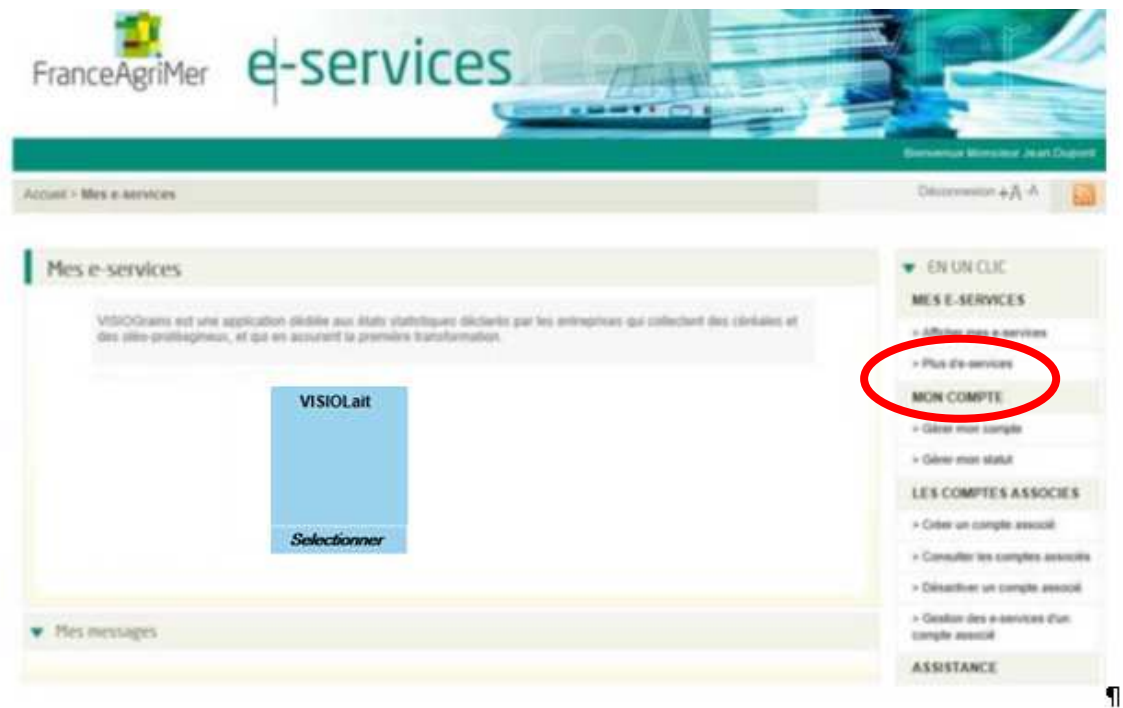

Vous serez alors redirigez sur l'écran de sélection des téléservices et à la sélection d'un téléservice celui-ci sera automatiquement ajouté à la liste de vos e-services :

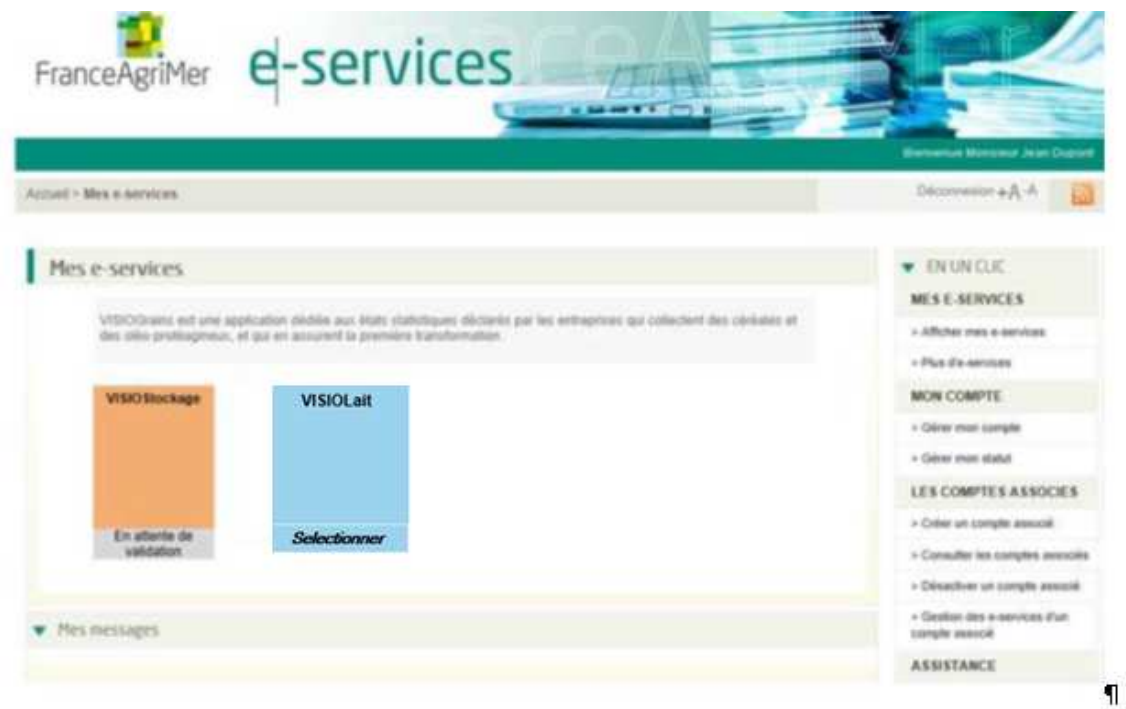

Ajouter des comptes secondaires

Il n'est pas possible pour une société (numéro SIRET) d'être inscrite deux fois. Ainsi, le premier compte créé par la société est un compte administrateur. C'est-à-dire qu'il a la possibilité de créer des comptes secondaires attachés à sa société.

Pour cela, il vous suffit de cliquer sur **CRÉER UN COMPTE ASSOCIE** dans la catégorie **LES COMPTES** 

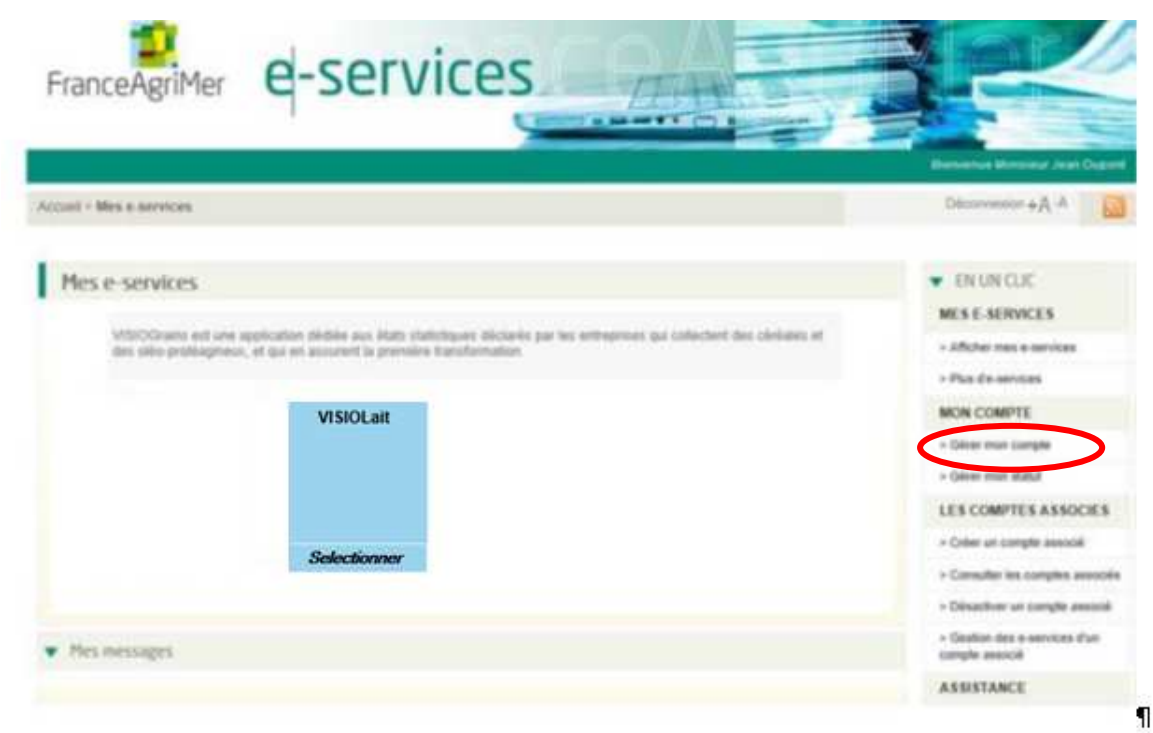

Vous pourrez ainsi gérer l'usage des e-services pour le compte de votre société.

## Si vous avez oublié votre mot de passe

Cliquer sur « Mot de passe oublié ? » dans l'écran de connexion.

Vous serez redirigé vers l'écran ci-dessous afin de renseigner votre identifiant et la question/réponse secrète définie lors de l'inscription.

Cliquer ensuite sur valider.

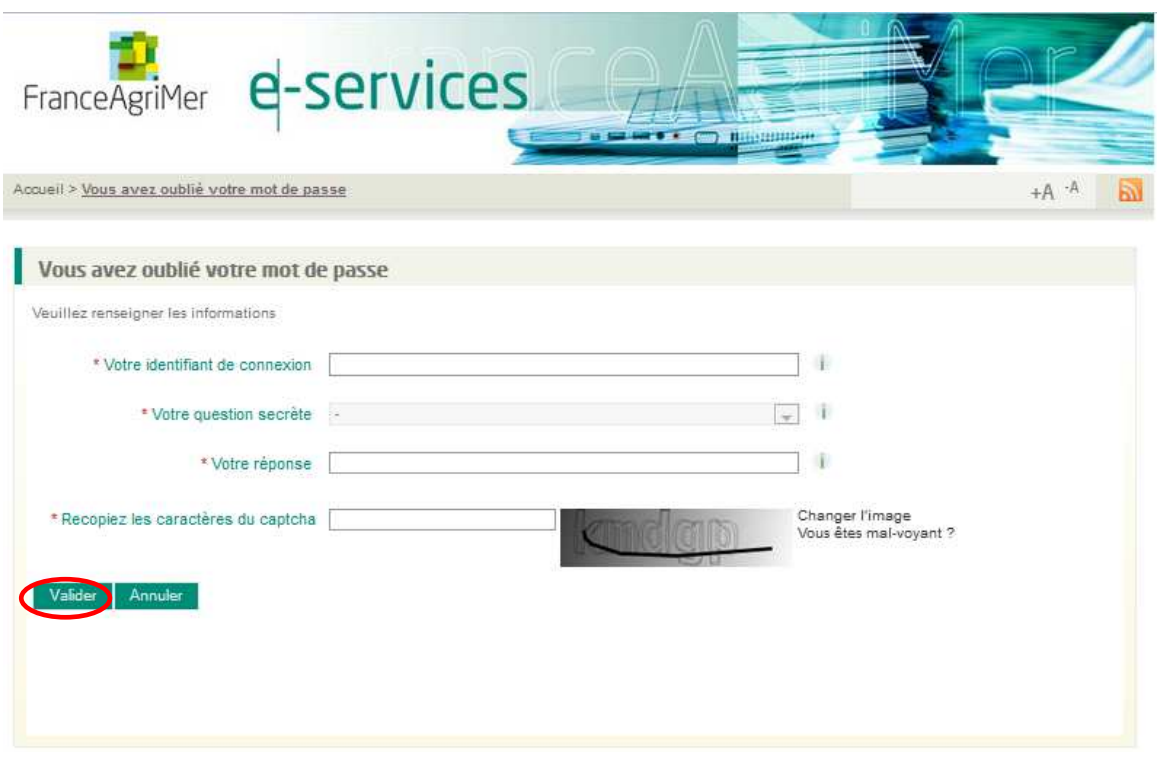

Un e-mail (à l'adresse renseignée lors de l'inscription) sera envoyé avec un nouveau mot de passe qui vous permettra de vous connecter.

# **Si votre identifiant a été perdu**

Cliquer sur « Identifiant oublié ? » dans l'écran de connexion. L'écran ci-dessous s'affichera.

Renseigner les informations et cliquer sur valider.

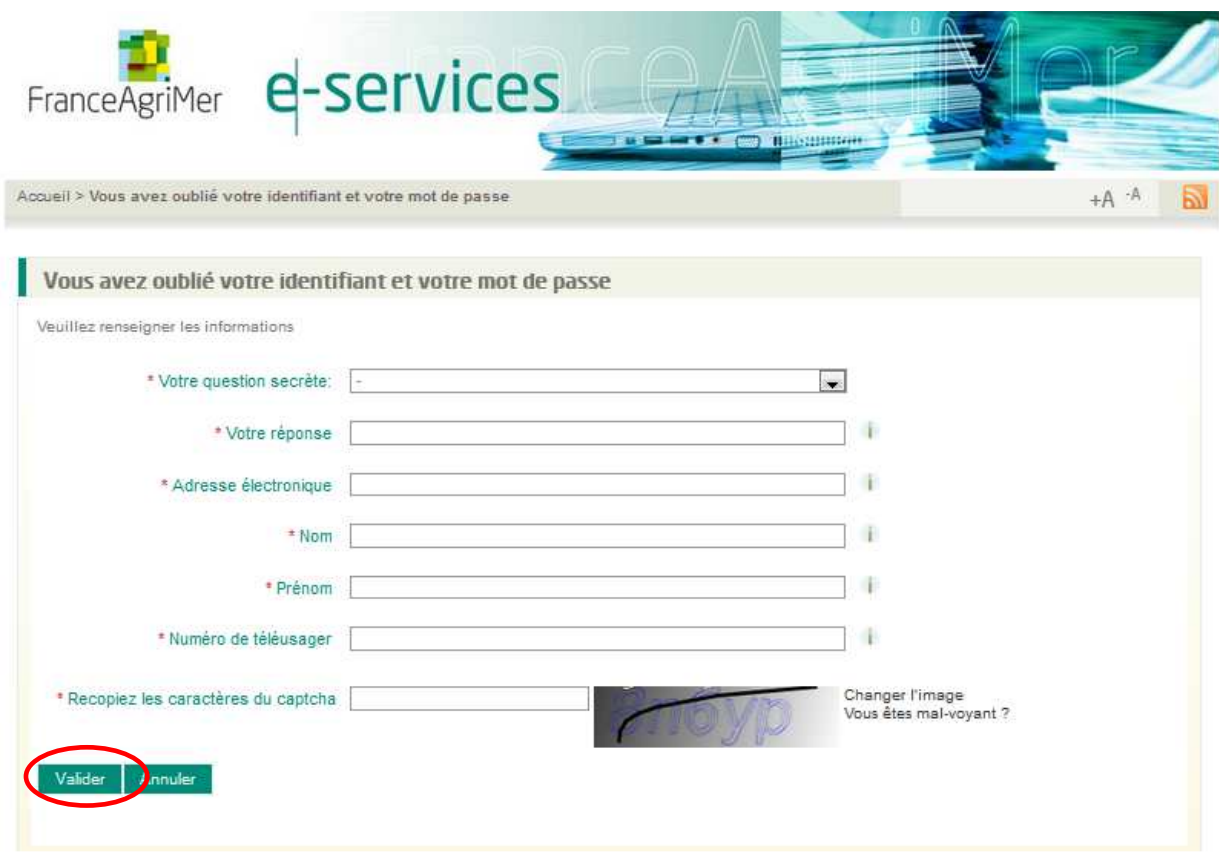

Vous recevrez ensuite un e-mail rappelant votre identifiant.